## Installing and setting up WinSCP for GDOT SFTP Site (7-8-14)

From your Internet Browser, go t[o http://winscp.net/eng/download.php](http://winscp.net/eng/download.php)

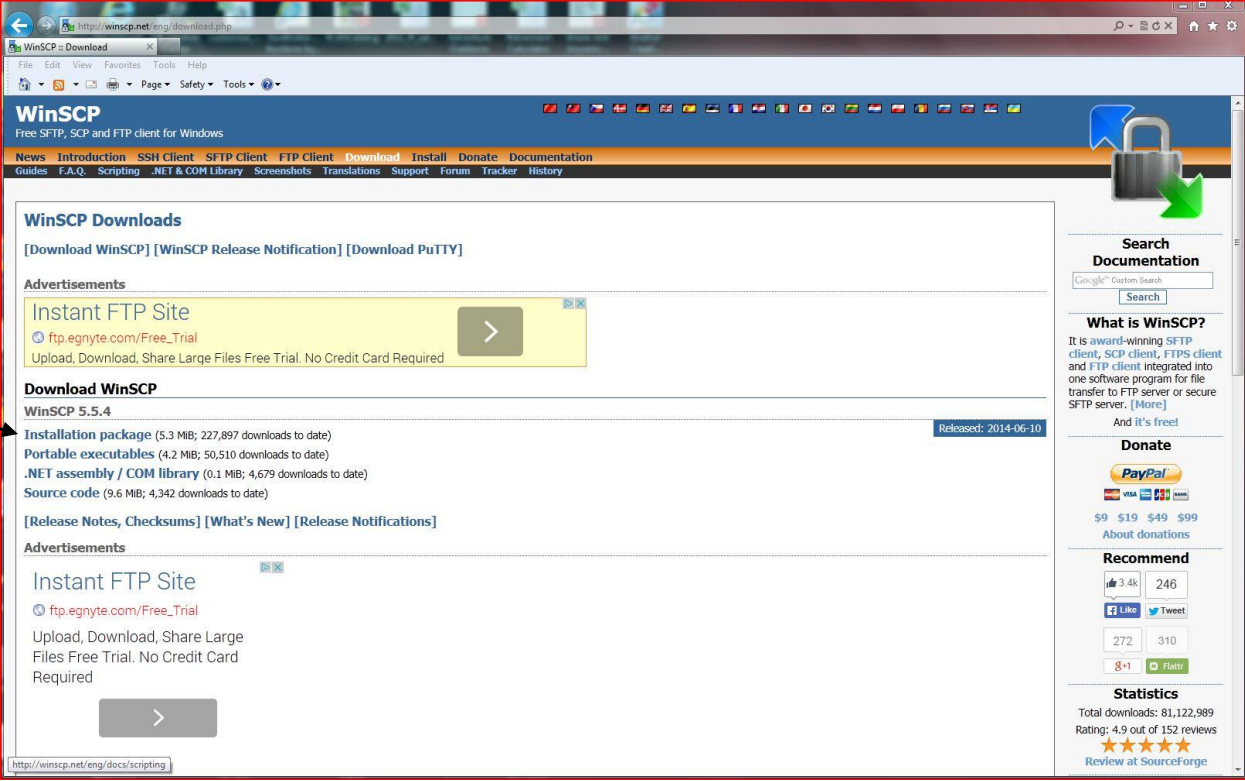

Click on "Installation package" (most of the other parts of this screen are advertisements)

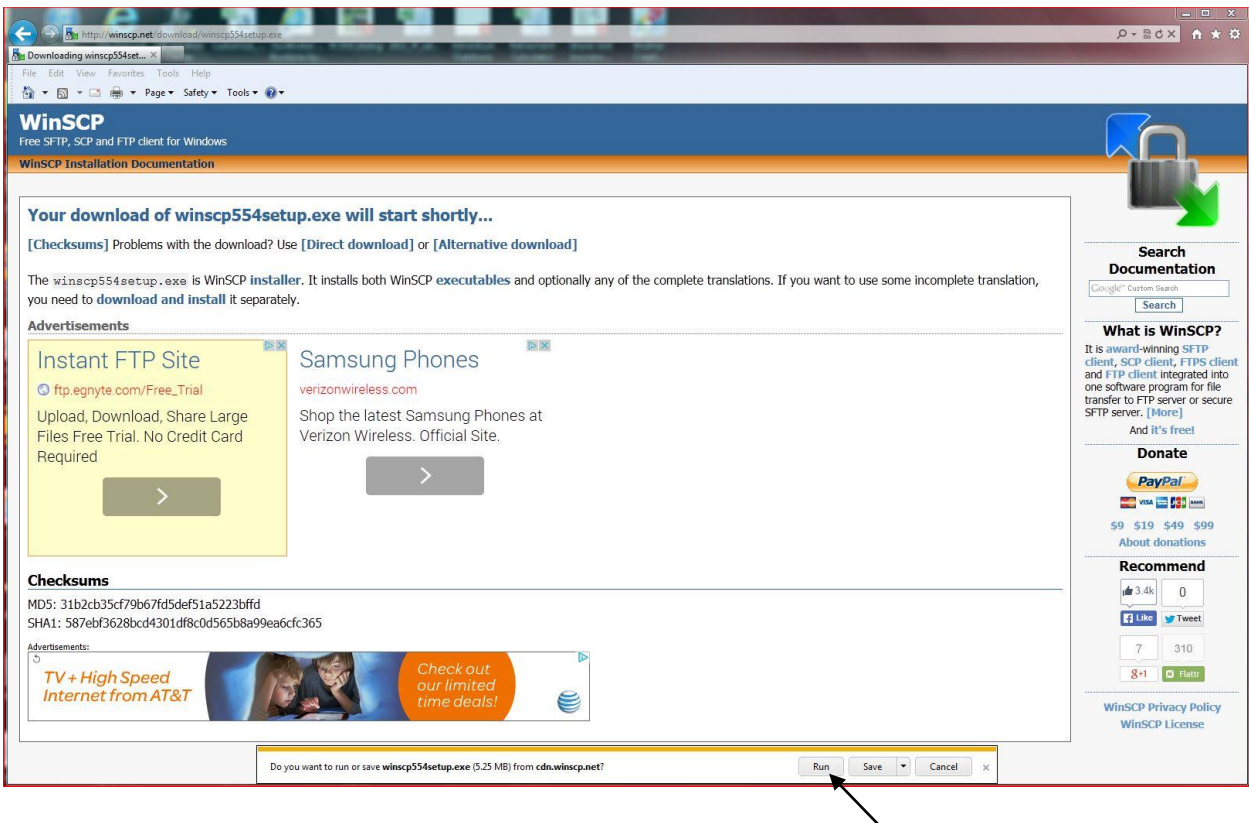

Click on Run

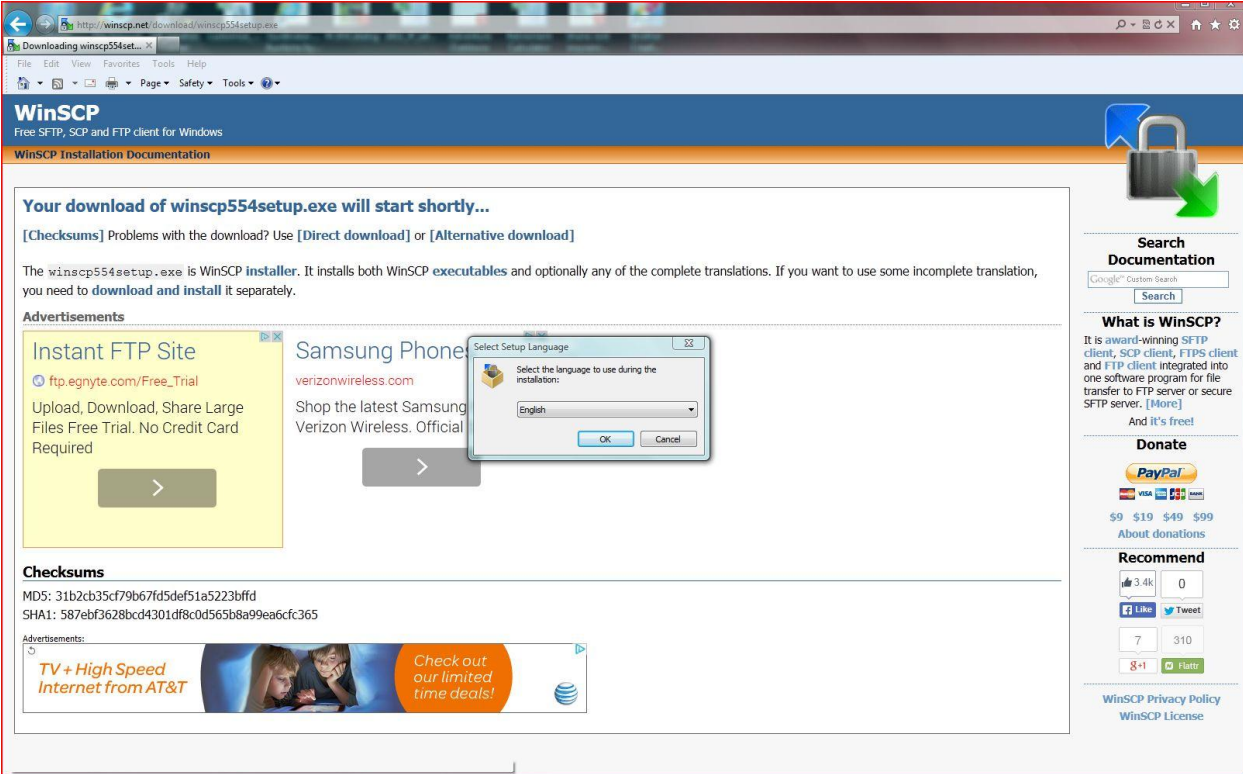

## Click on OK button to accept English

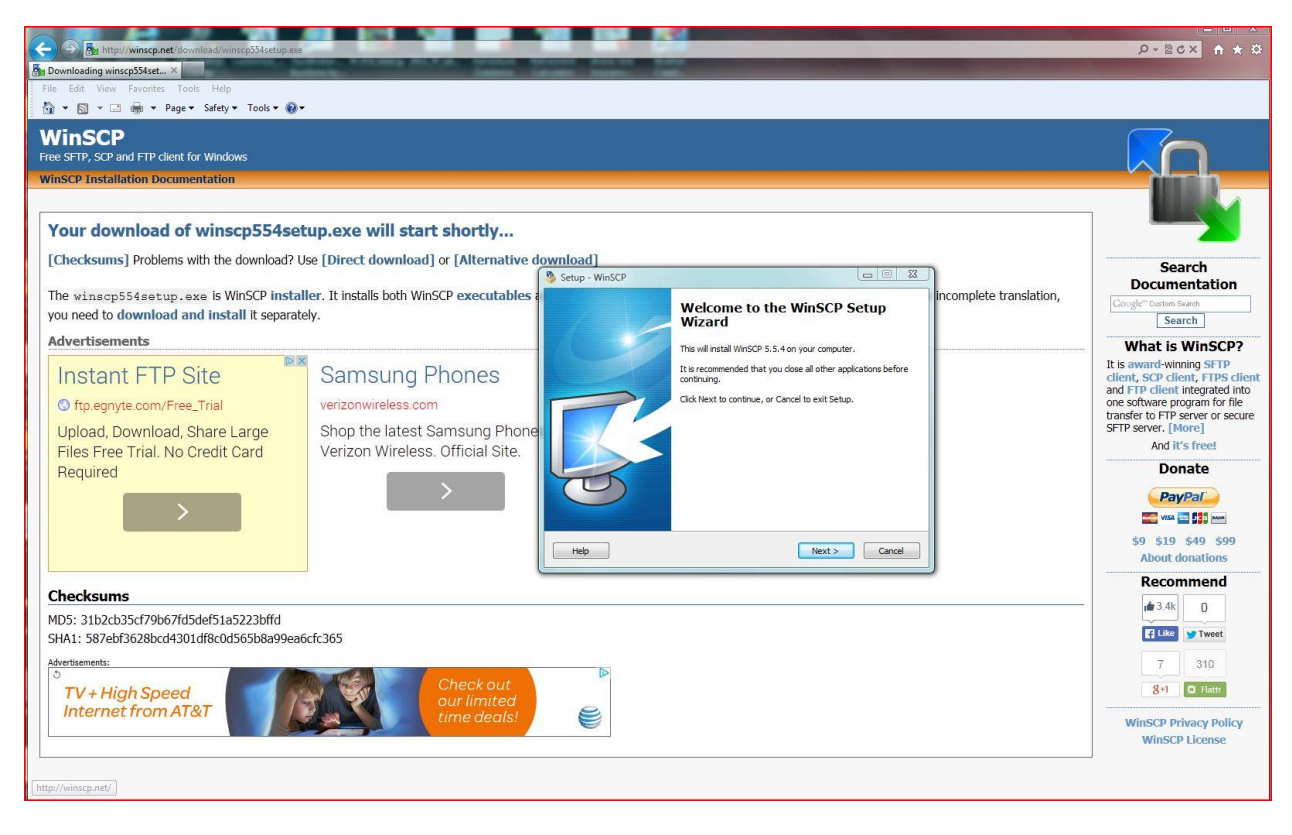

Click on Next button

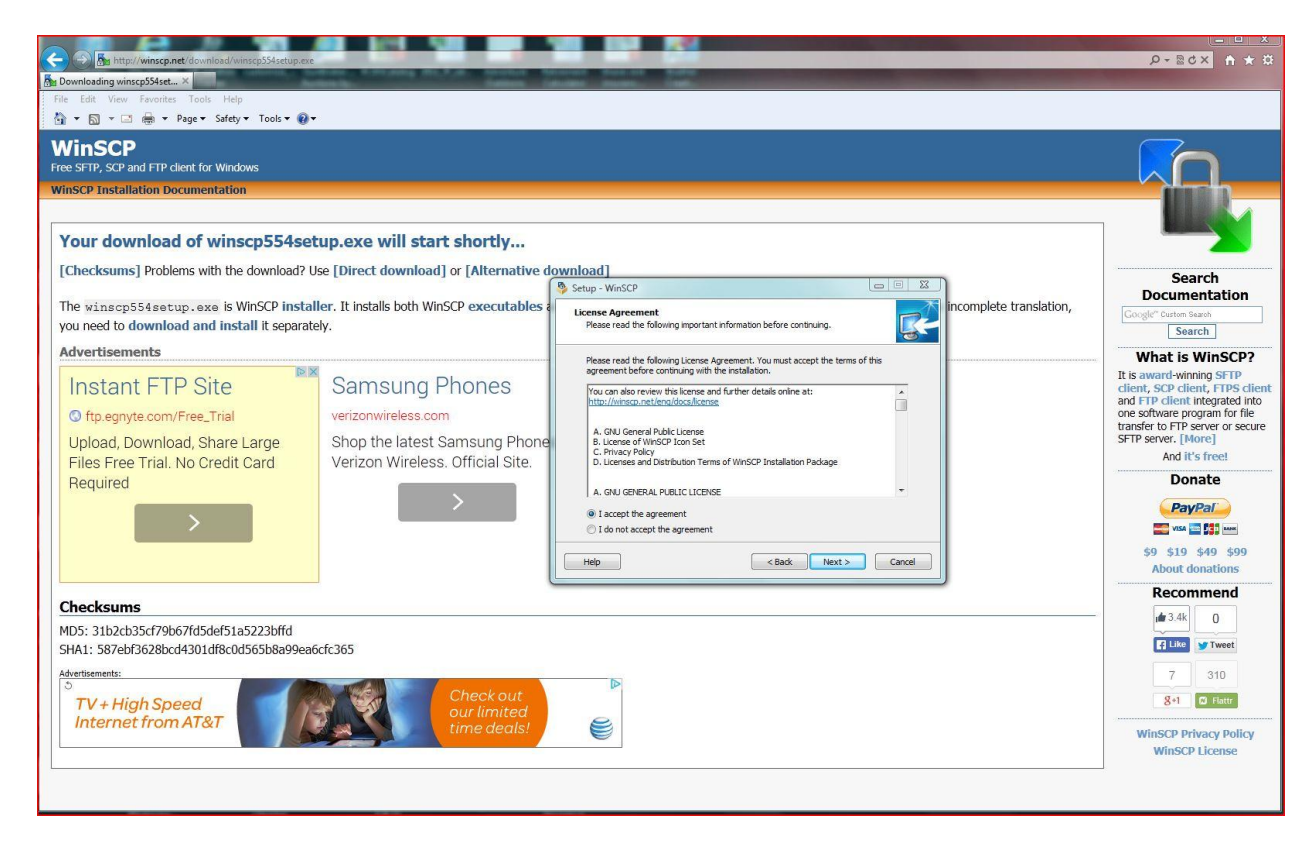

Click "I accept the agreement" and click on the "Next" button

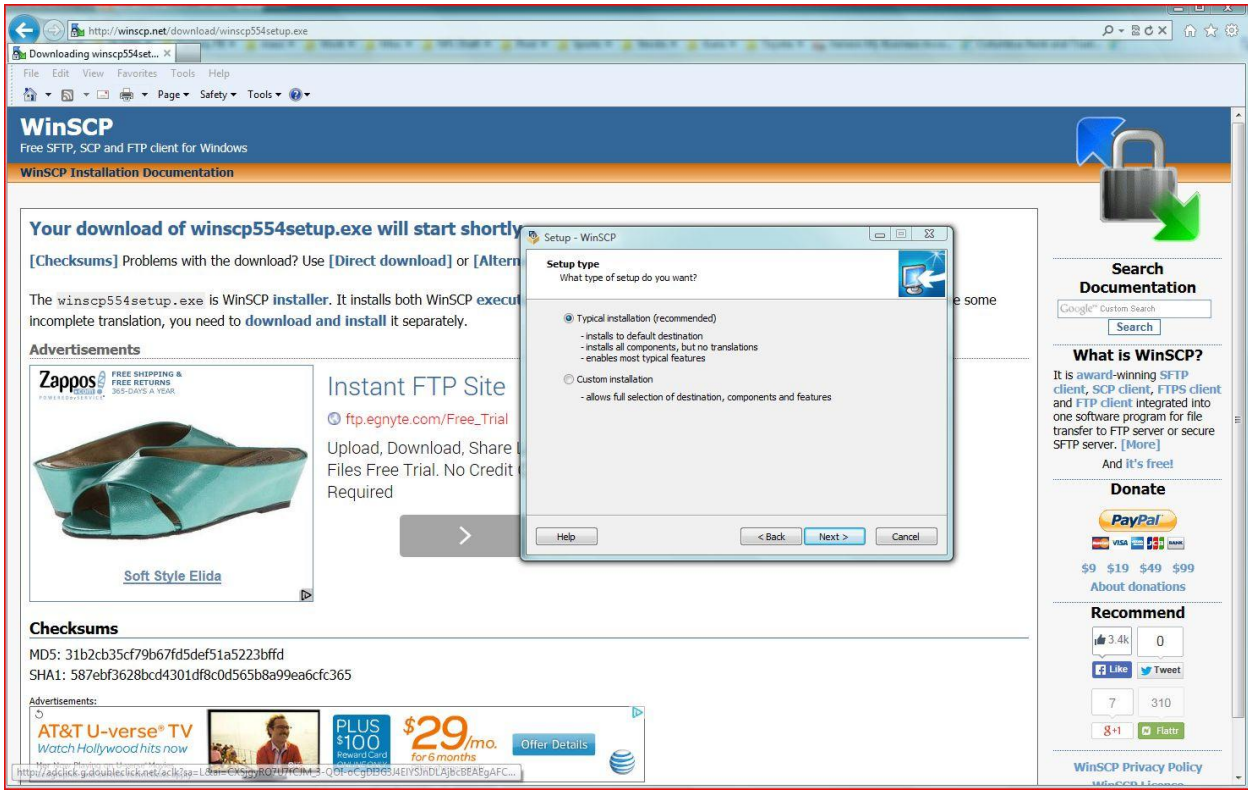

Make sure "Typical Installation" is chosen and click "Next"

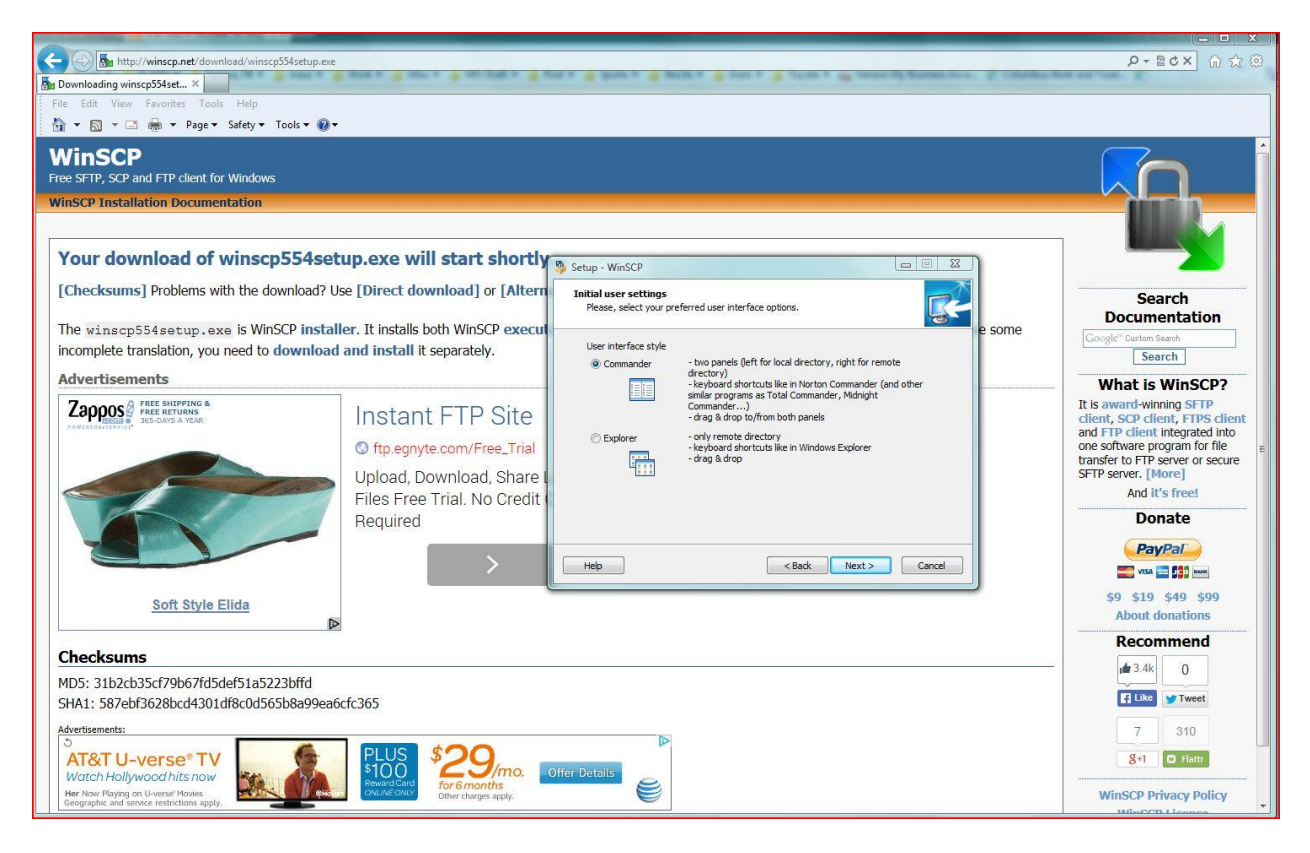

Make sure "Commander" is chosen and click "Next"

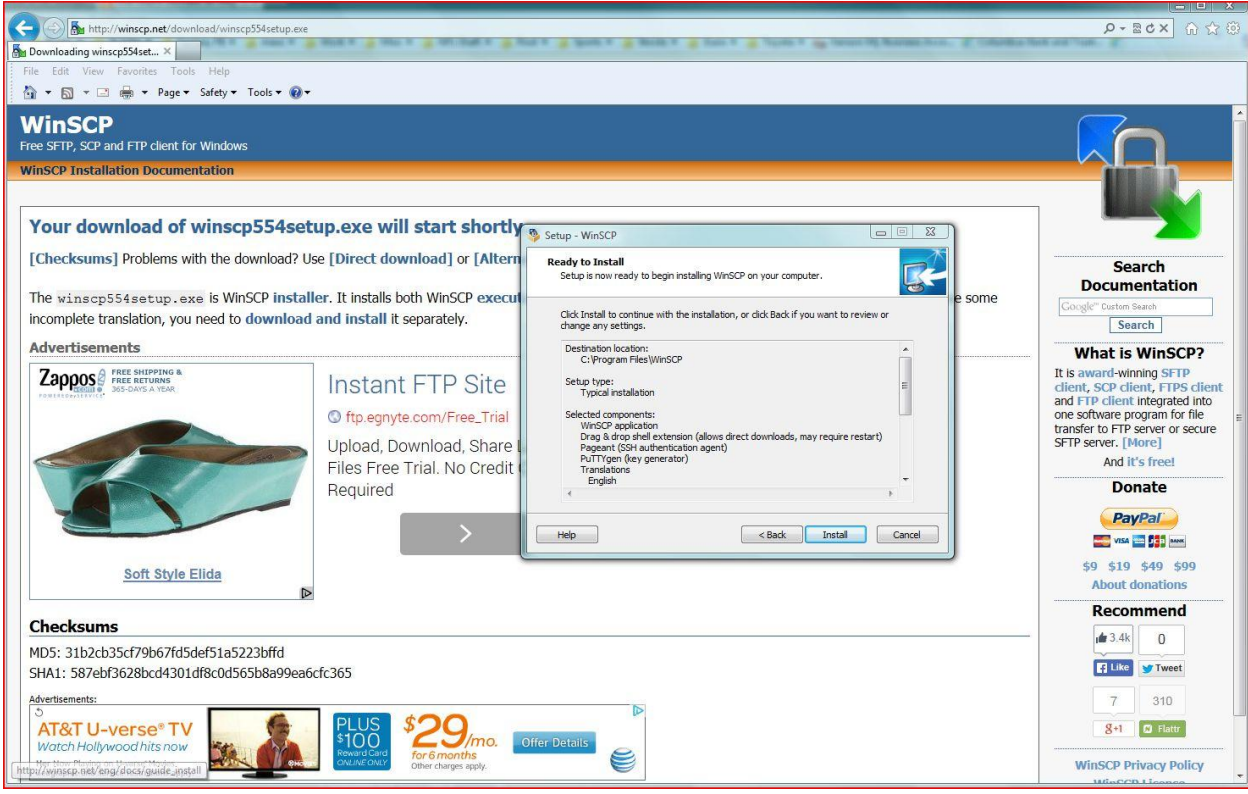

Click on "Install" button

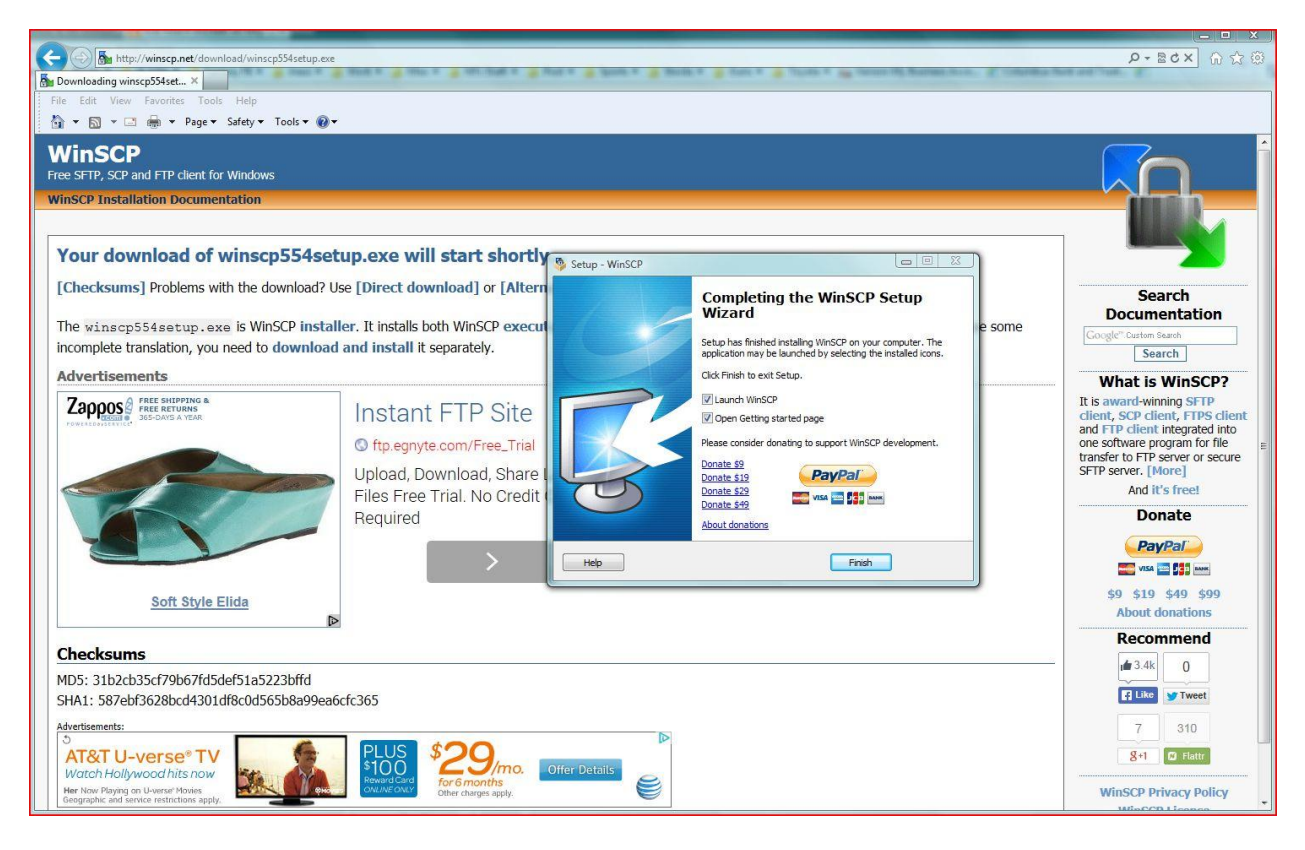

Click on "Finish" button (take the check out of the "Open Getting Started Page").

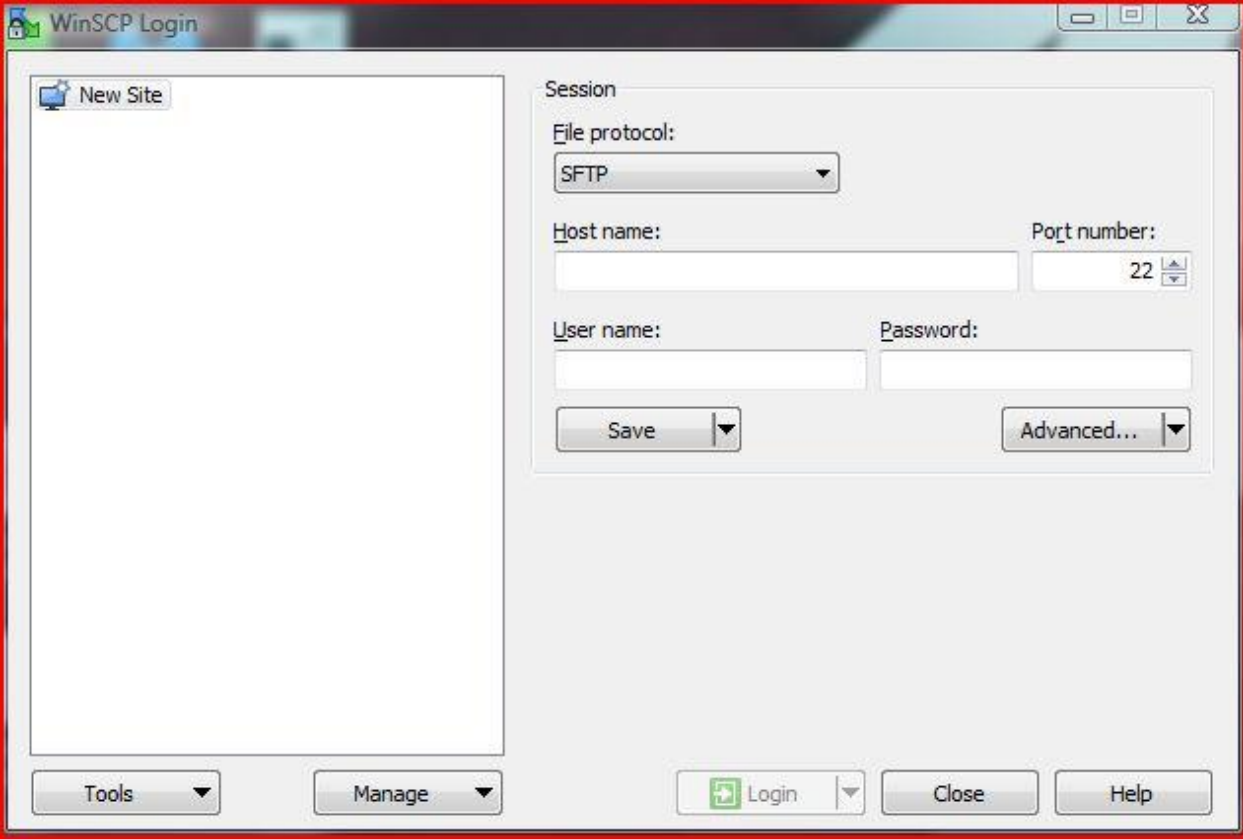

Once WinSCP is launched it will come up with a screen like this.

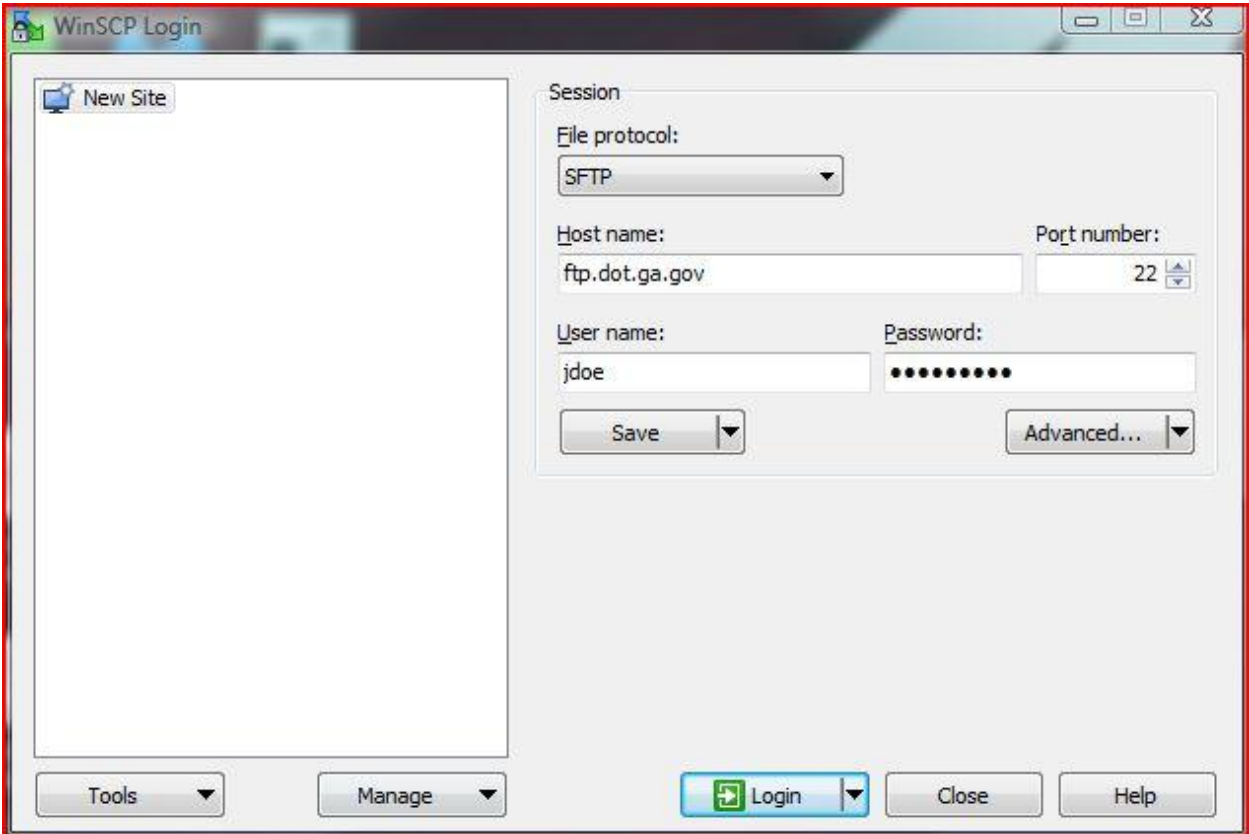

Fill in *ftp.dot.ga.gov* for the "Host Name", leave the "Port\_Number" alone, fill in your "User Name" and click "Save". No need to fill in your password here.

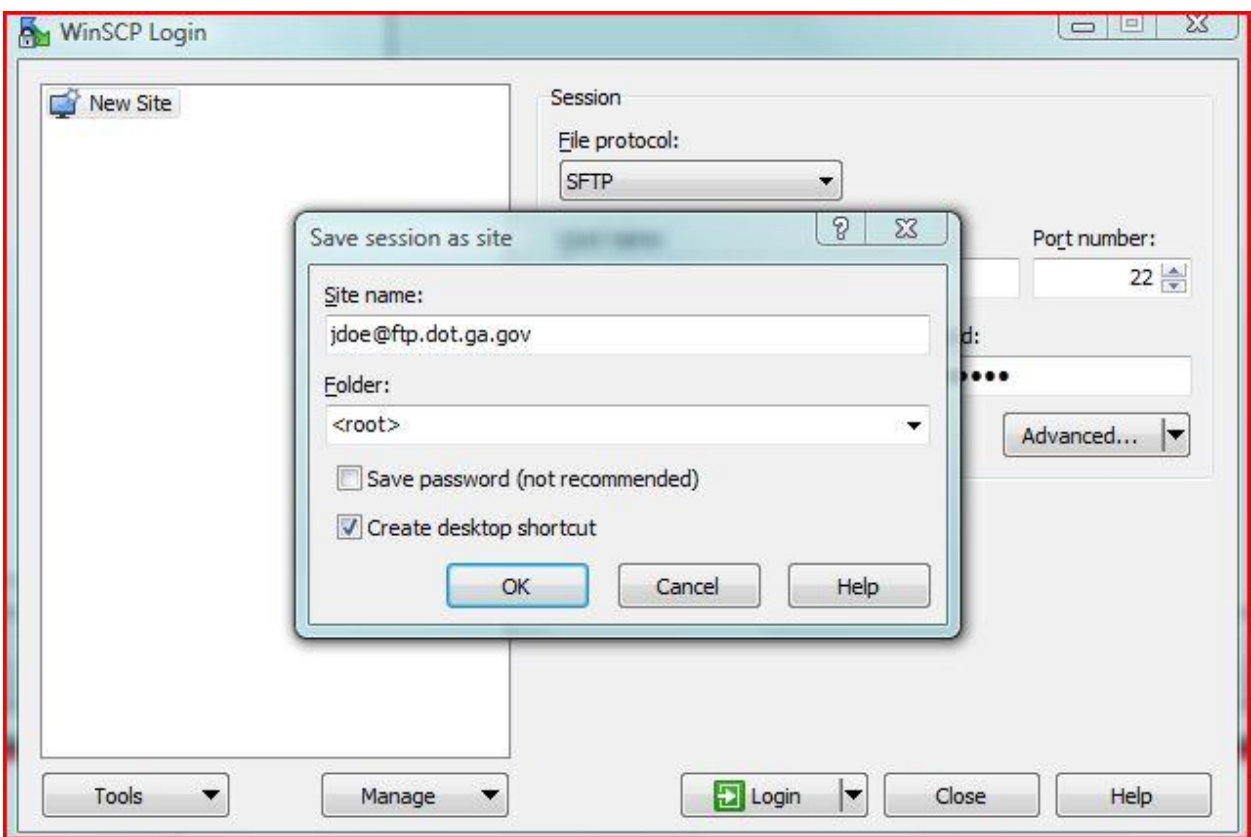

I would recommend putting a check in the "Create Desktop Shortcut" and then click the "OK" button

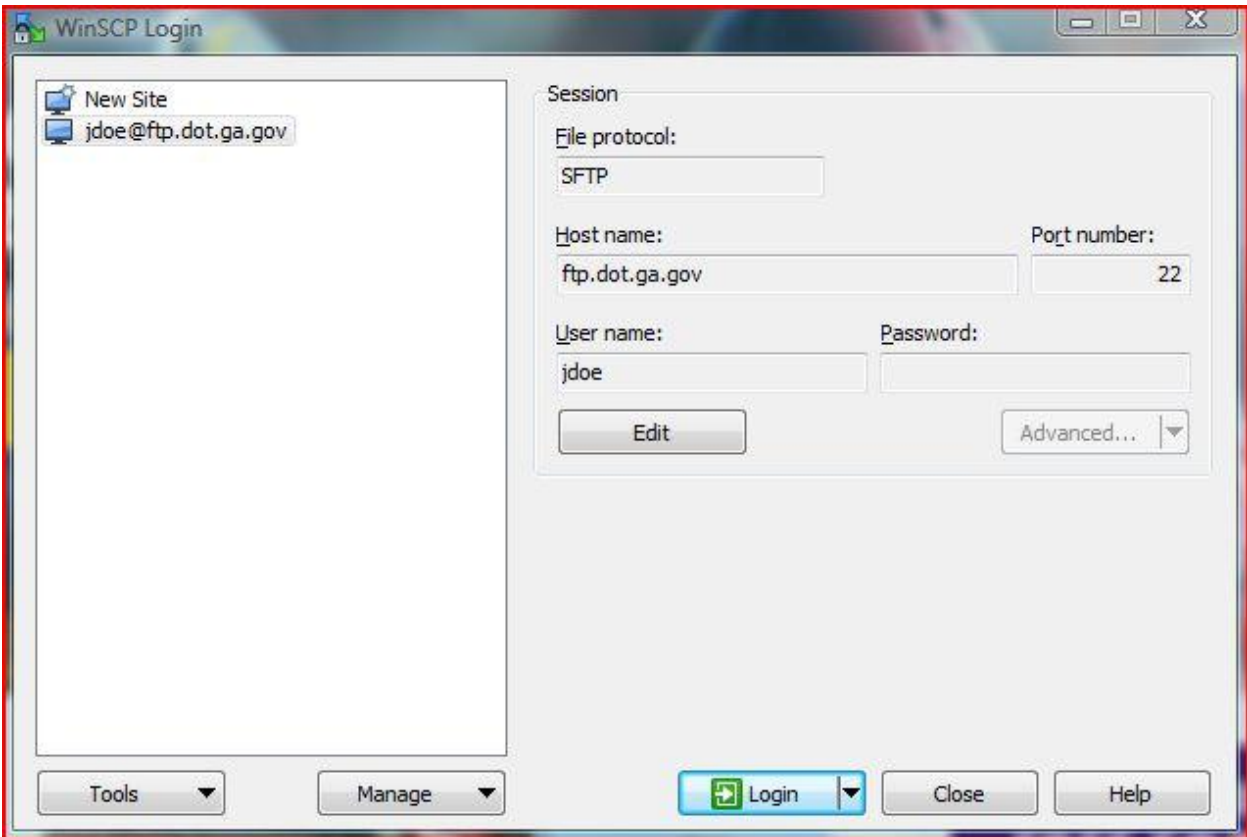

Screen should look like this now (Notice your saved site on the left). Click on the "Login" button

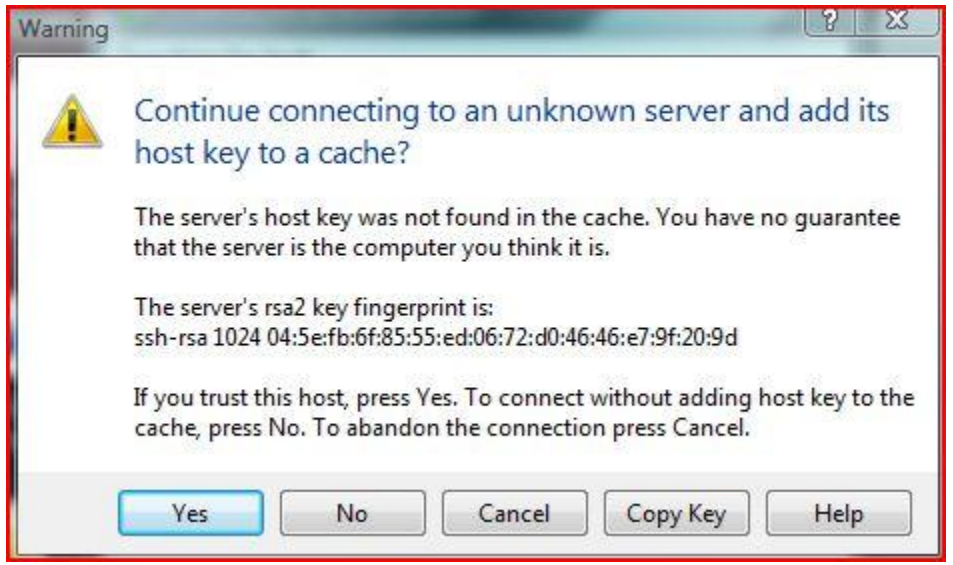

If this error comes up click "Yes" (you should only have to do this one time)

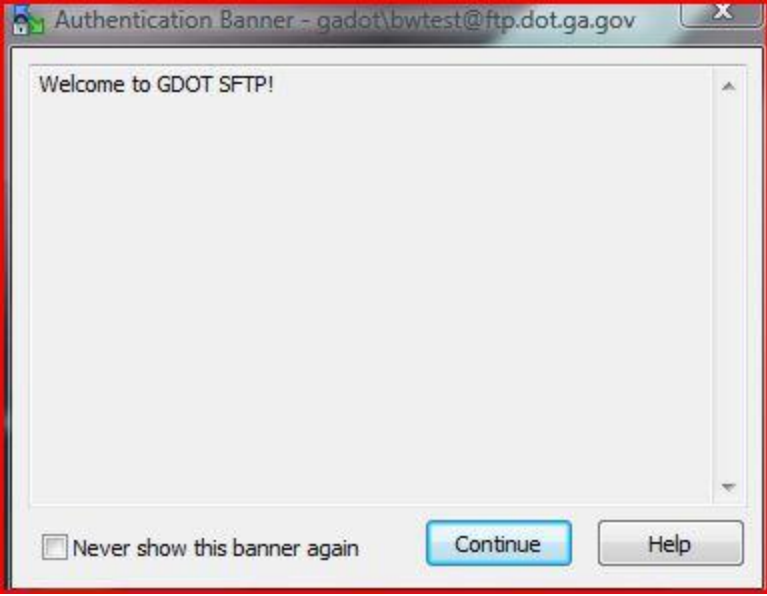

Click the "Continue" button

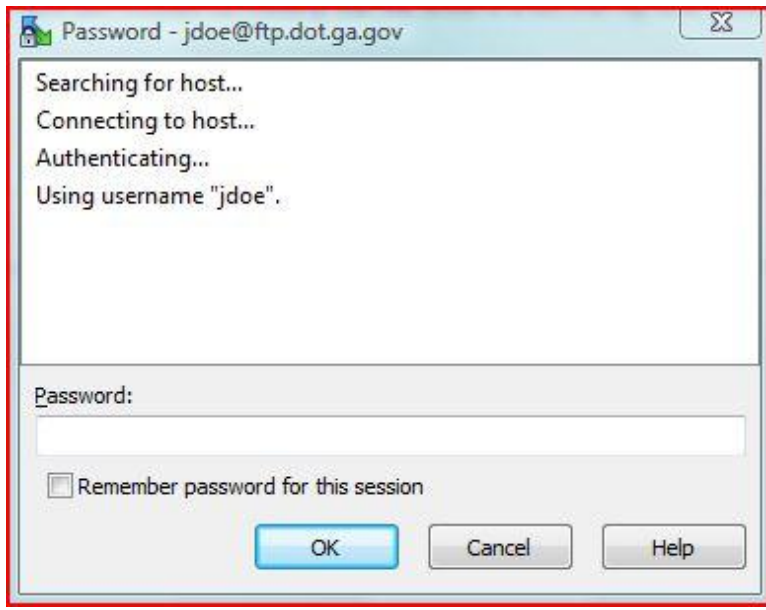

Type in your "Password" and click the "OK" button. We do NOT recommend saving your password

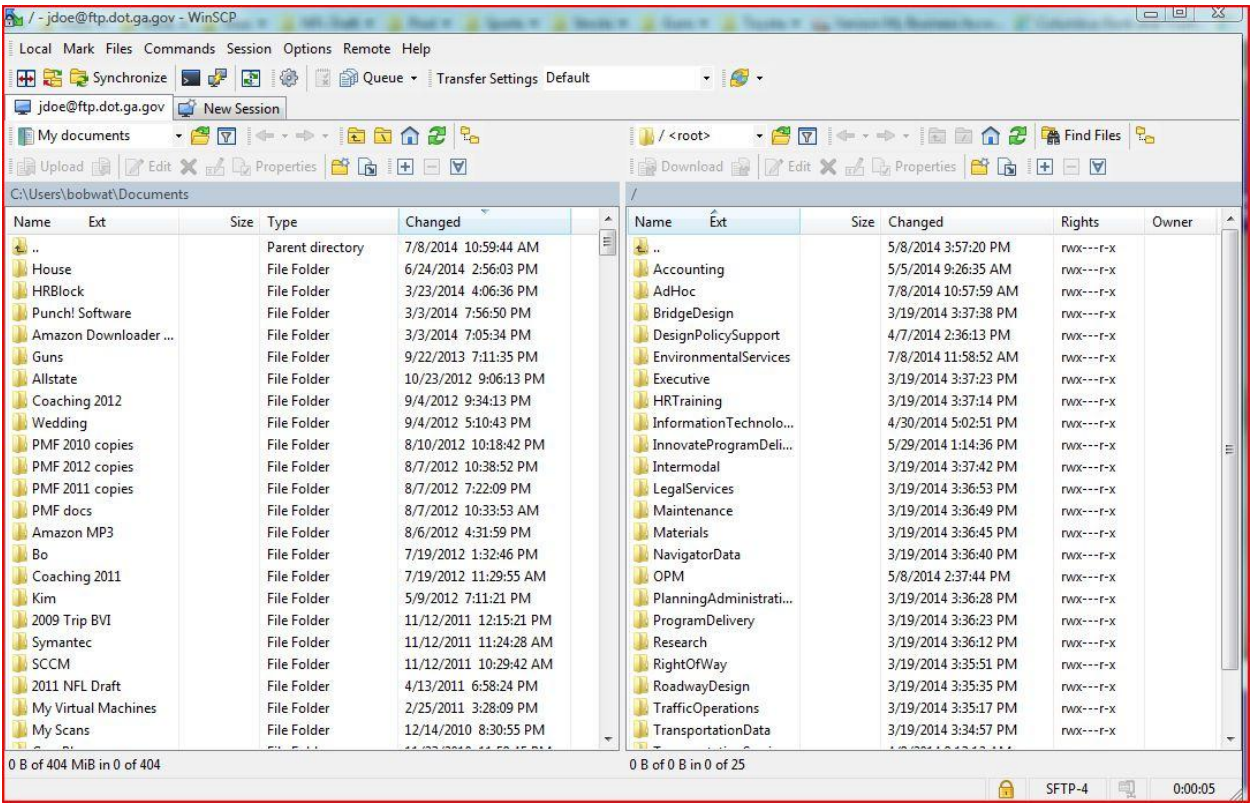

This is what your screen should look like when you are logged in. Your "C:" drive is on the left half of the screen and the GDOT SFTP site is on the right half of the screen. You would scroll down and go into the Utilities folder on the right half of the screen.

**We need to change 2 settings in this program that are shown on next page.** The first one fixes an error that will popup when files are uploaded, as this program uploads them in 100K segments to a temporary folder and then puts these segments back together when complete. This causes a problem as you only have write, list, and create folder permissions to the Upload folder, therefore changing the name of the uploaded temp files causes a problem. This change in settings will prevent that problem. The second modification sets the timestamp on the file to the time that you uploaded it; not the time that it was created or modified. See next page.

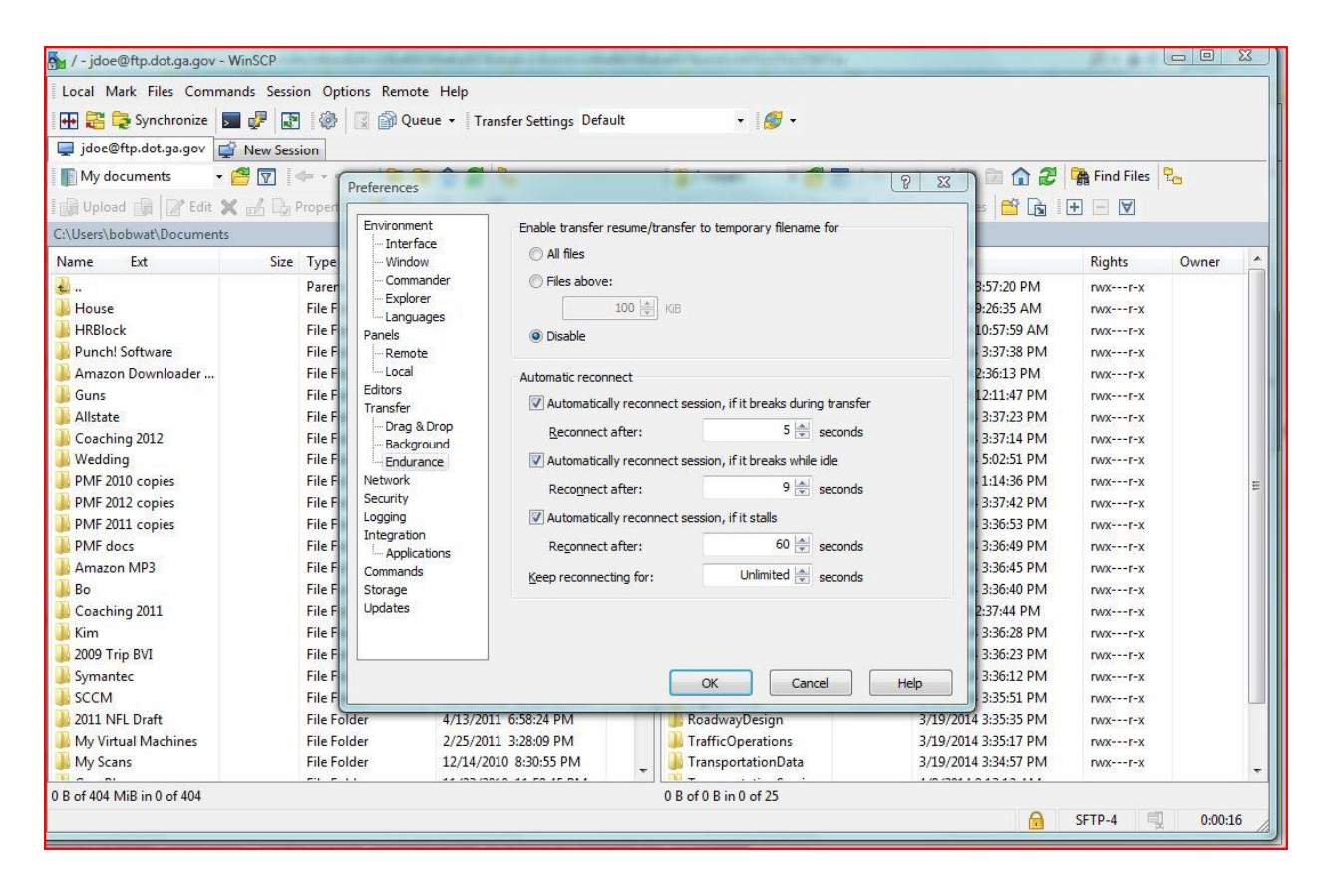

Go To: Options->Preferences->transfer->endurance-> and set "Enable transfer resume/transfer to temporary filename for" to Disabled and click the "OK" button.

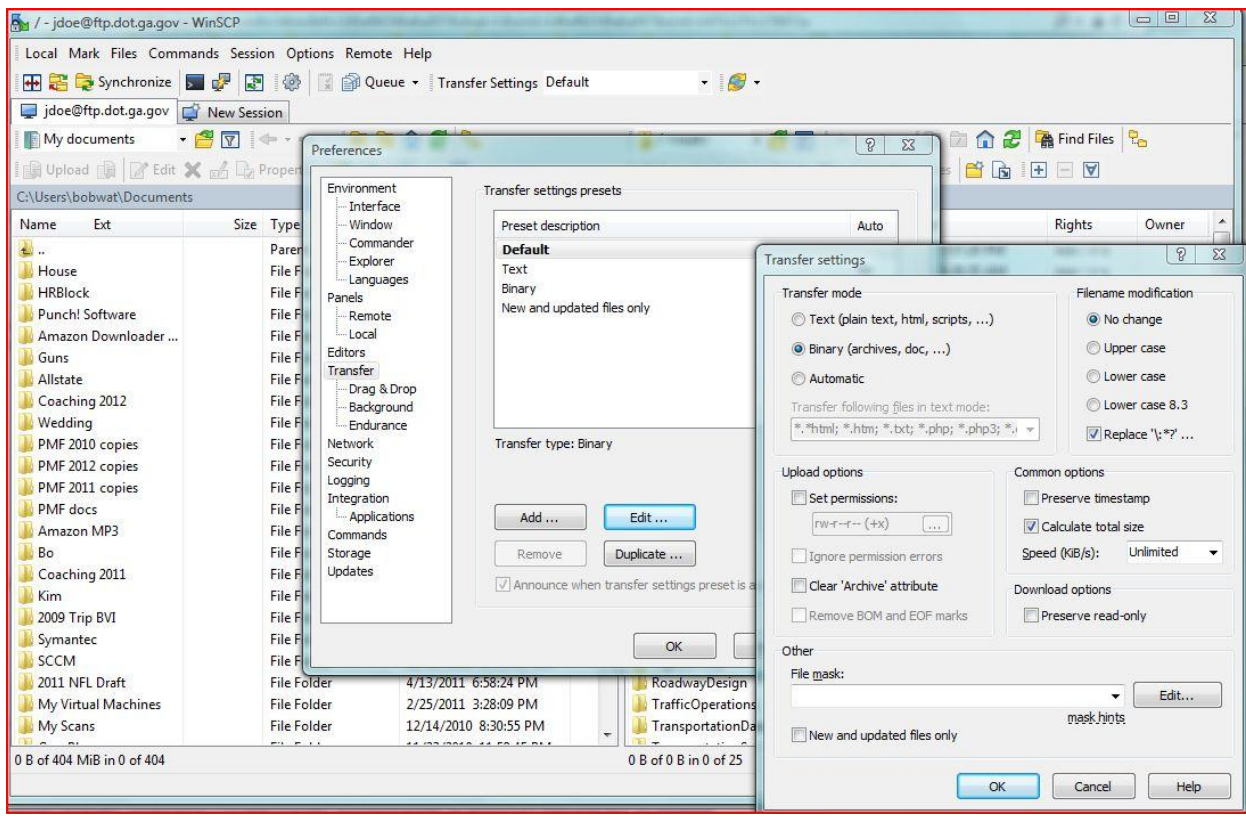

Go To: Options->Preferences->transfer->default->edit-> and uncheck "Preserve timestamp" and click the "OK" button.